# **Go to: [jobs.owens.edu](http://jobs.owens.edu)**

#### **Create an account/log in**

#### **FIRST TIME USERS**

- 1. Click on Create Account in the Red box on the left
- 2. Click Create Account in the Green rectangle
	- a. Enter the required information and click Create account. You will create an application when you apply for a job.

#### **RETURNING USERS**

1. If you already have an account, click Log In in the Red box on the left and enter your User Name and Password.

## **To view the available postings**

- 1. Click Search Jobs
- 2. Under Position Type select Student/FWS, click Search

## **Applying for a posting**

- 1. Click on the View Details icon under the job title to see the detail and apply for the position.
- 2. Click *Apply for this Job* to complete an application.
- 3. Some information will auto fill from your account information, be sure to complete all required fields and click Next.
	- **Please note your OCID number and Owens student email address are required.**
- 4. On the Certify and Submit page scroll down and verify all sections have a green check mark and highlighting. This indicates all sections have been completed.
- 5. Be sure to Save if you have to log out prior to completing your application to avoid losing the information you have entered.
- 6. Click Certify and Submit, click the box at the bottom of the Certification statement, enter your initials, click Submit this Application.
- \* Click *Bookmark* under the posting to save it for future review

## **After you have applied**

You will not be able to edit your application after it is submitted. If edits are required please contact studentemployment@owens.edu to request your application be reactivated.

## **To view the status of your applications**

- 1. Click Your Applications
- 2. Click view application material to review the documents submitted
- 3. Click position title to view posting details
- 4. Status column indicates application status, click Withdraw Application if you no longer wish to be considered for the position.

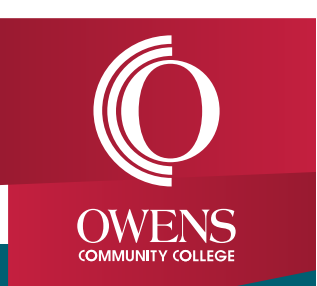

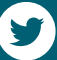